# **Formatting Layouts**

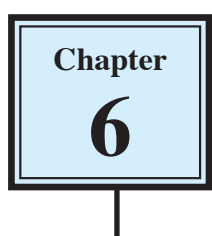

The appearance and operation of a layout can be customised to make the viewing of data more pleasant and the entering of data much easier. The Drawing Tools can be used to control the appearance of the layout and field formats can be applied to the fields to make the data entry and management of the database more efficient.

## **Using the Drawing Tools**

The appearance of the screen can be enhanced by the use of some of the DRAWING TOOLS from the STATUS TOOLBAR and the FILL, LINE and PATTERN tools in the FORMATTING BAR. These tools are described in the following diagram.

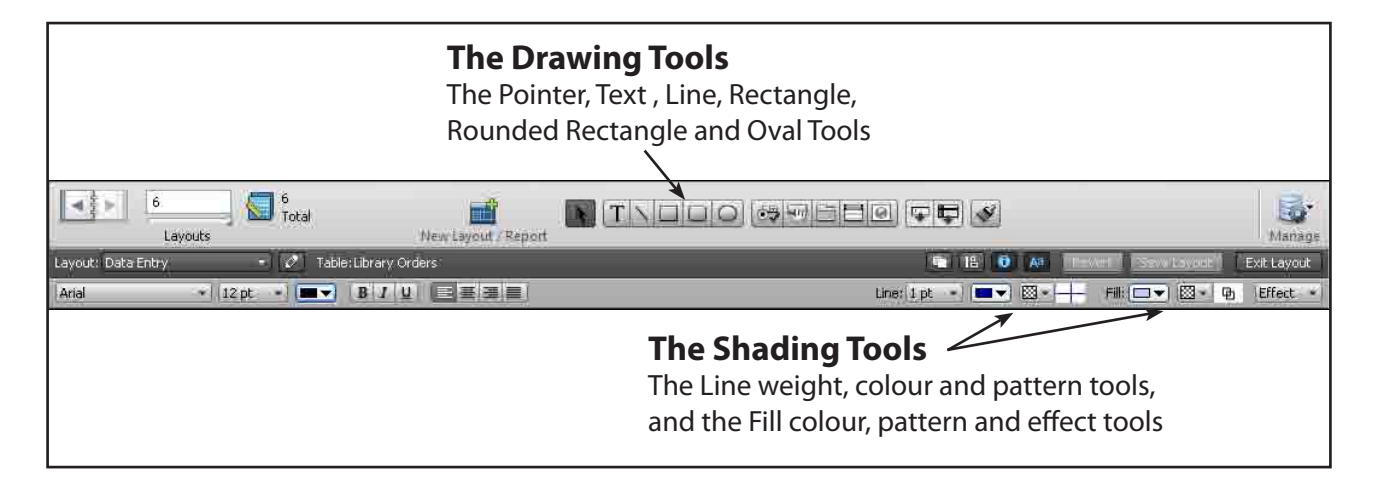

### **A Adding a Shaded Rectangle**

- 1 Load FileMaker Pro 10 or close the current file and select OPEN from the FILE menu.
- 2 Open the LIBRARY ORDERS COPY file from your FMP10 FILES folder and set the screen to LAYOUT MODE.
- 3 Click on the RECTANGLE TOOL in the DRAWING TOOLS.

#### **NOTE: Single clicking on a tool selects it, but as soon as a object is drawn the POINTER TOOL is reselected. If you want the tool to stay selected until you select another tool, double click on the tool.**

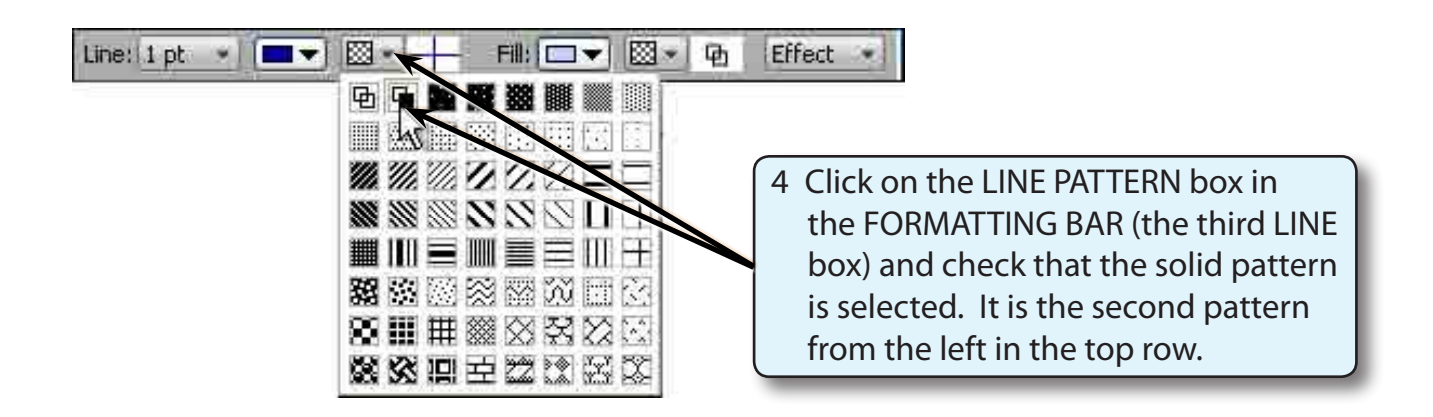

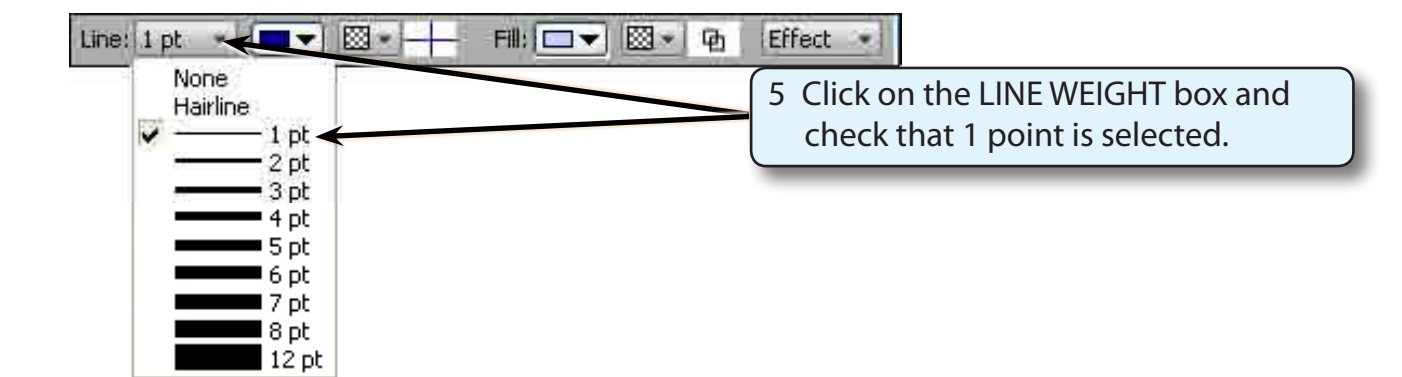

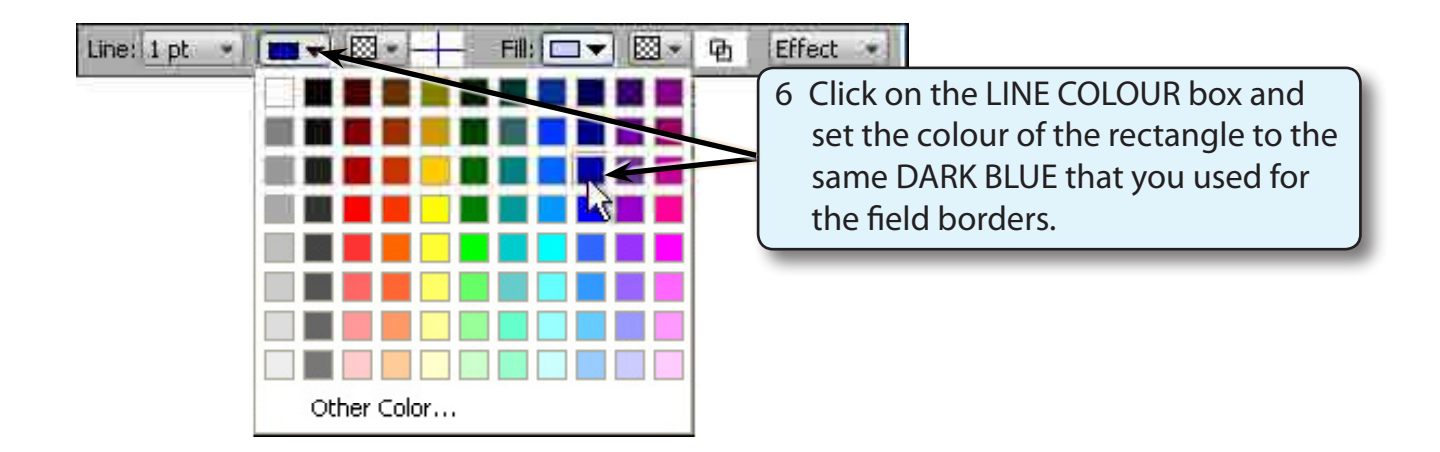

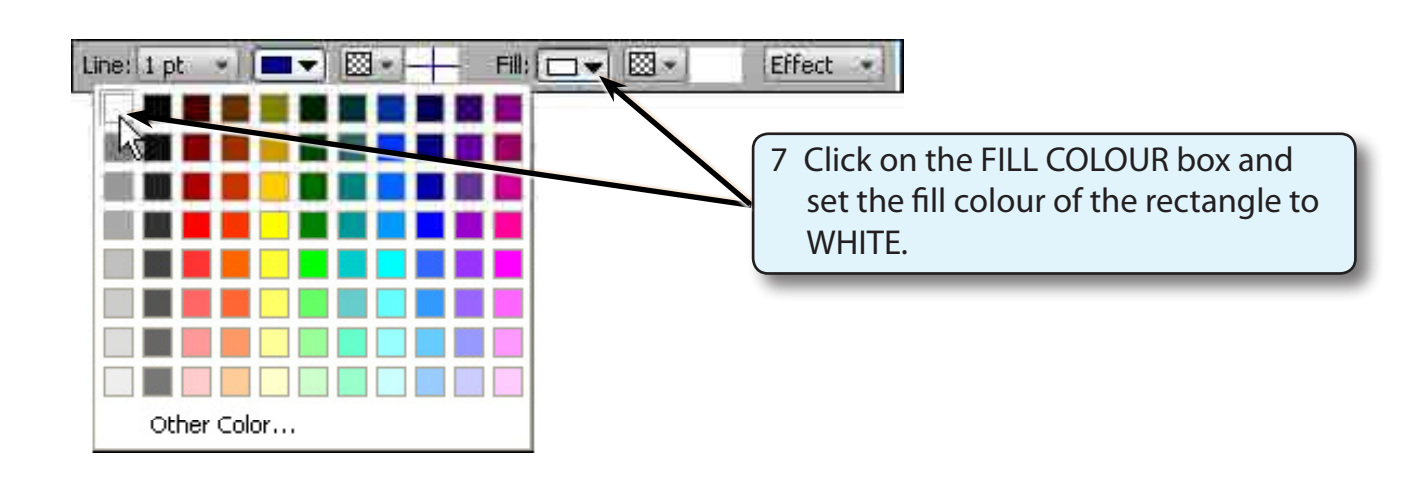

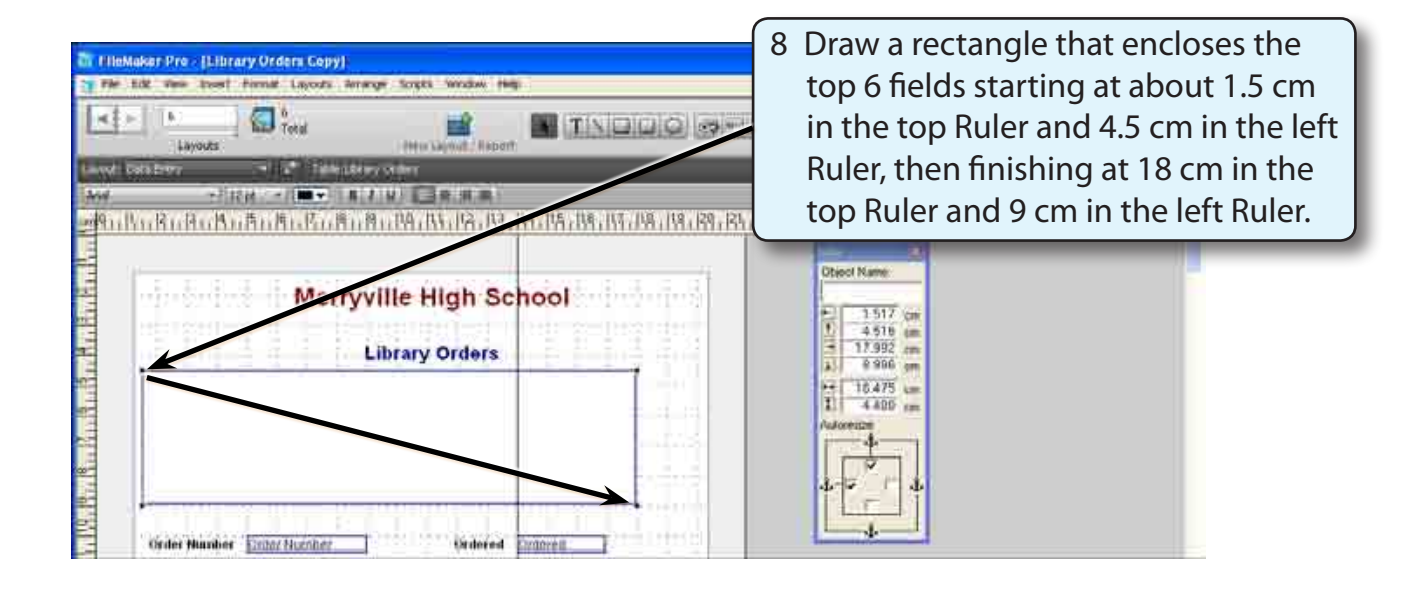

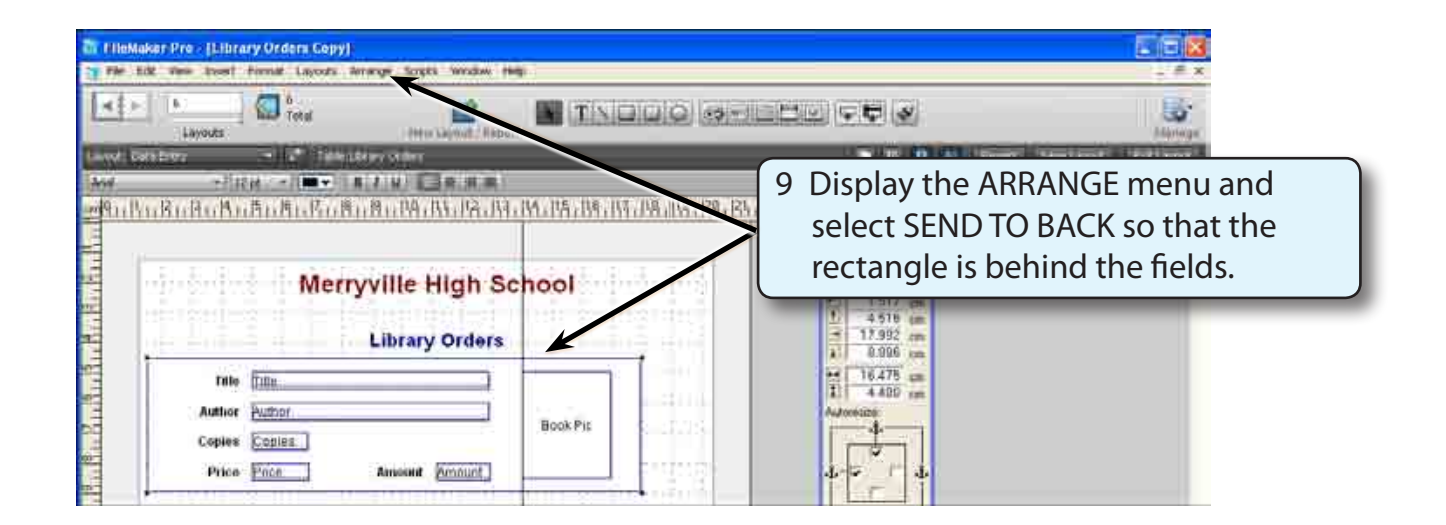

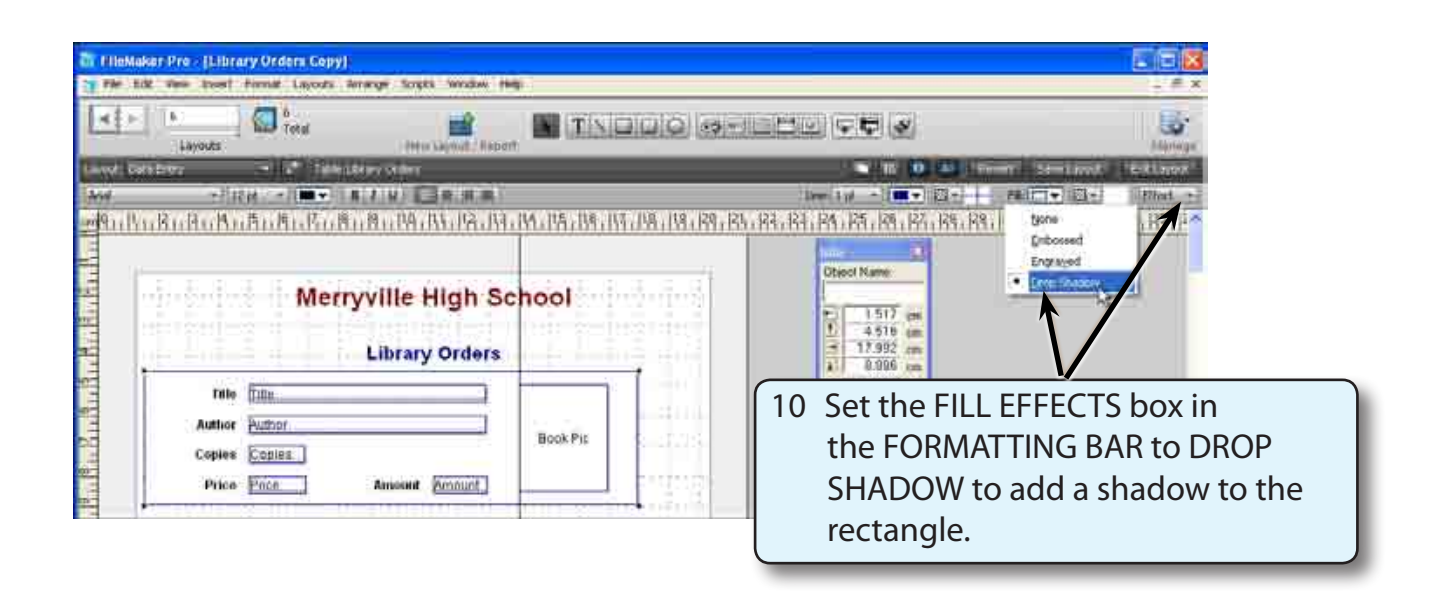

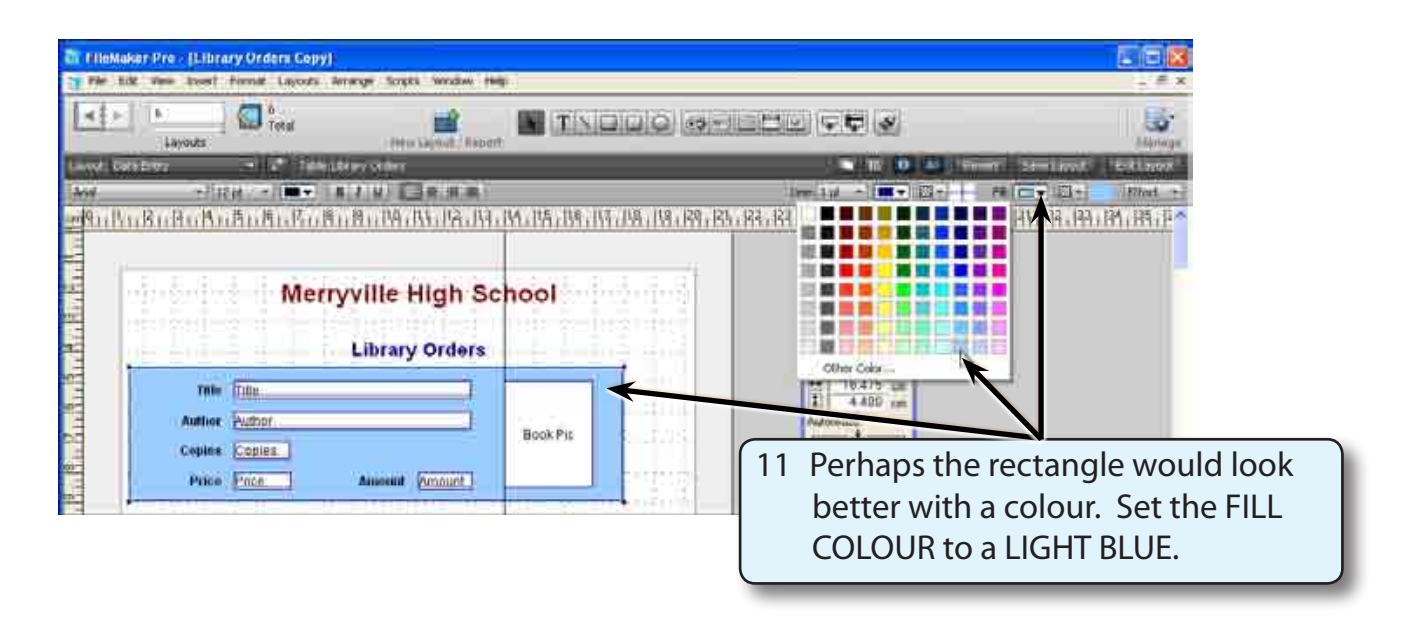

### **B Copying the Rectangle**

We could draw another rectangle around the other fields, but it is easier to duplicate the current shadowed rectangle and resize the copy.

1 The shadowed rectangle should have its 'handles' displayed. If not, click on the rectangle.

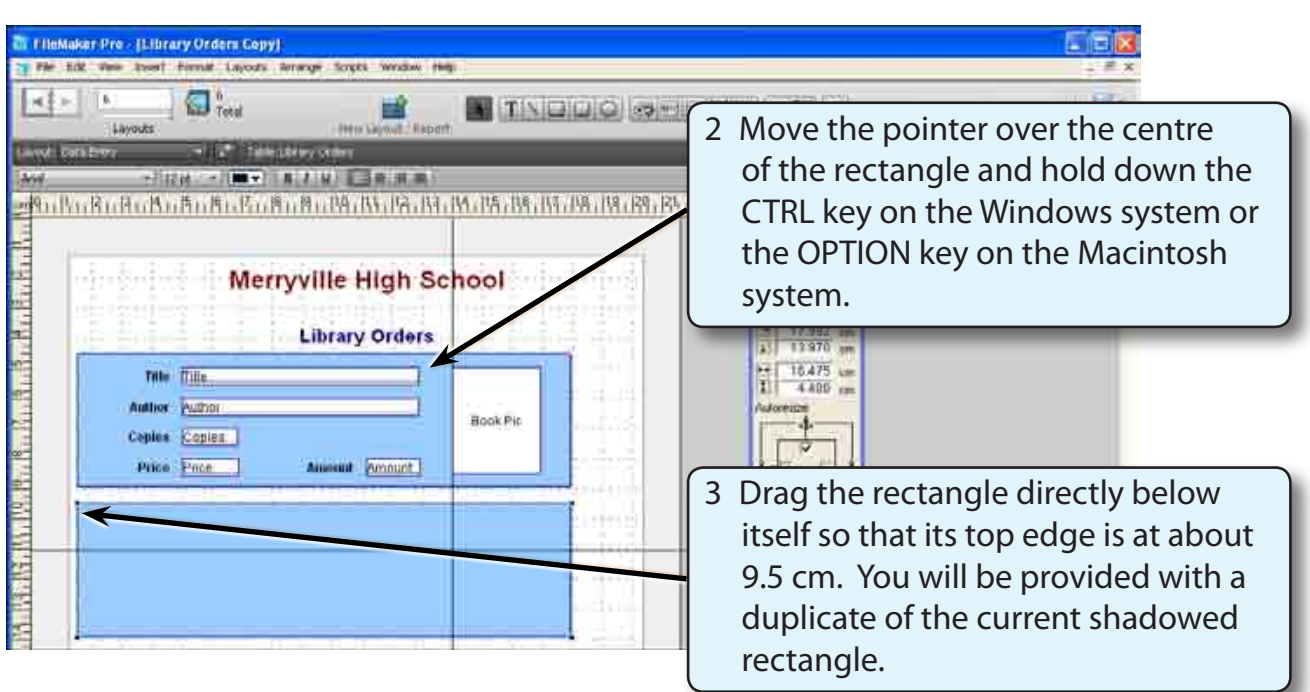

- **NOTE: i Use the ARROW keys to nudge the rectangle so that the left sides of the two rectangles are in line.** 
	- **ii Dragging an object with the CTRL or OPTION key depressed is the same as selecting copy and paste. It is called DRAG AND DROP.**

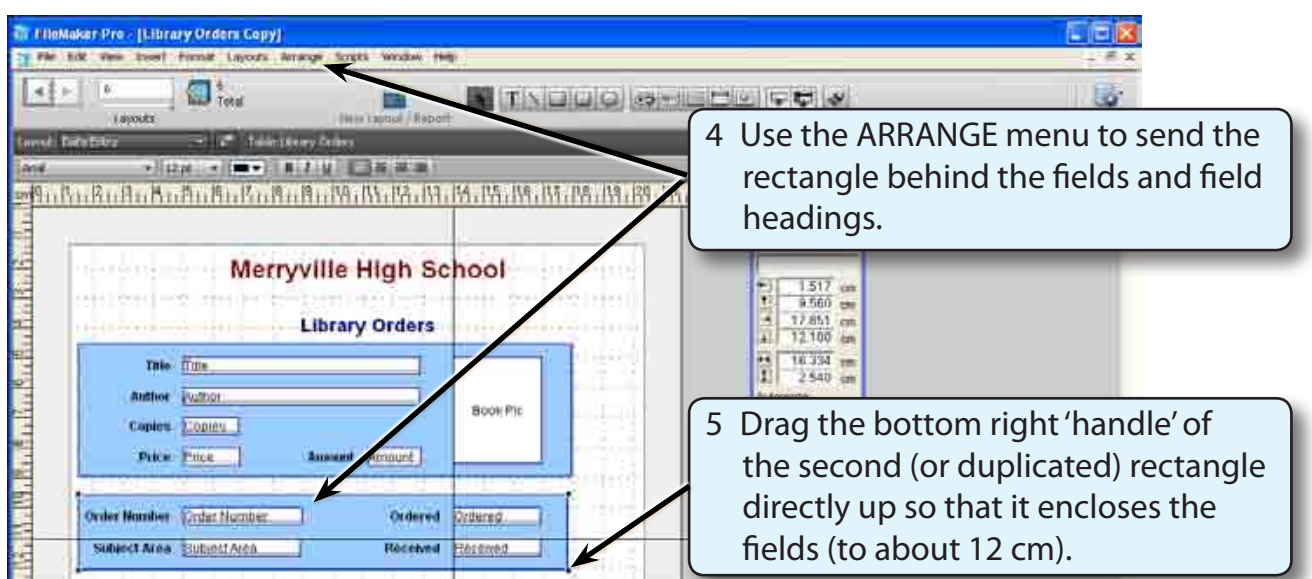